# **Создание резьбы на 3D-модели в SolidWorks**

**Лабораторная работа №6**

Томск – 2022

**Цель лабораторной работы** научиться создавать резьбу на 3D модели в SolidWorks различными способами.

#### **Введение**

Для создания и отображения резьбы в SW существует 3 способа. Прежде чем их рассмотреть, создадим заготовку для болта М20, длиной 55 мм. Для того, чтобы узнать размеры данного болта, воспользуемся ГОСТ 7798-70 «Болты с шестигранной головкой класса точности В. Конструкция и размеры», рисунок [1](#page-1-0).

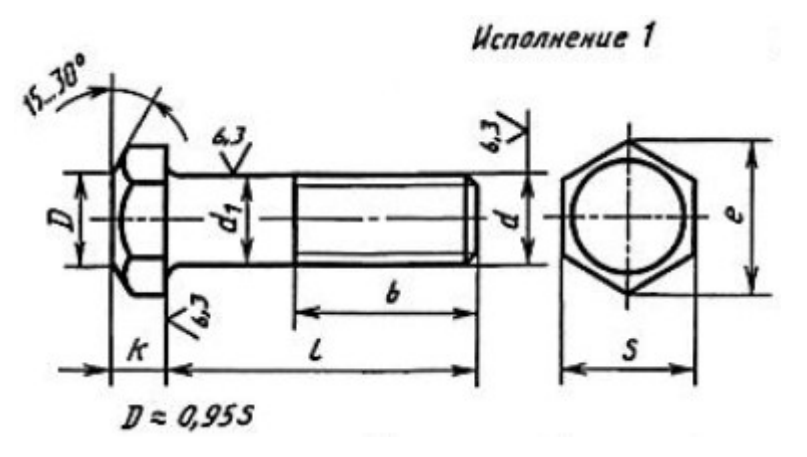

<span id="page-1-0"></span>Рисунок 1 – Вариант исполнения болта

На рисунке [1](#page-1-0) обозначено:

 $d$  – Номинальный диаметр резьбы, мм;

- $d_1$  Диаметр стержня, мм;
- $k -$ Высота головки, мм;
- Размер «под ключ», мм;
- $e$  Диаметр описанной окружности, не менее, мм;
- $l$  Длина болта, мм;
- $b$  Длина резьбы, мм.

Шаг резьбы выбираем крупный, равный 1,5 мм.

В таблице [1](#page-2-0), указаны численные значения параметров болта, необходимые для создания 3D-модели.

| Параметр   | Значение | Параметр      | <b>Значение</b> |
|------------|----------|---------------|-----------------|
| $d$ , MM   |          | $e$ , MM      |                 |
| $d_1$ , MM | 20       | $\bm{l}$ , MM | 55              |
| $k$ , MM   | 12,5     | $b$ , MM      |                 |
| $S$ , MM   | 30       | P, MM         |                 |

<span id="page-2-0"></span>Таблица 1 – Параметры, для создания 3D-модели болта

Переходим к созданию заготовки болта.

Создайте новую 3D-деталь в SW и на виде спереди начертите эскиз с размерами, указанными на рисунке [2](#page-2-1).

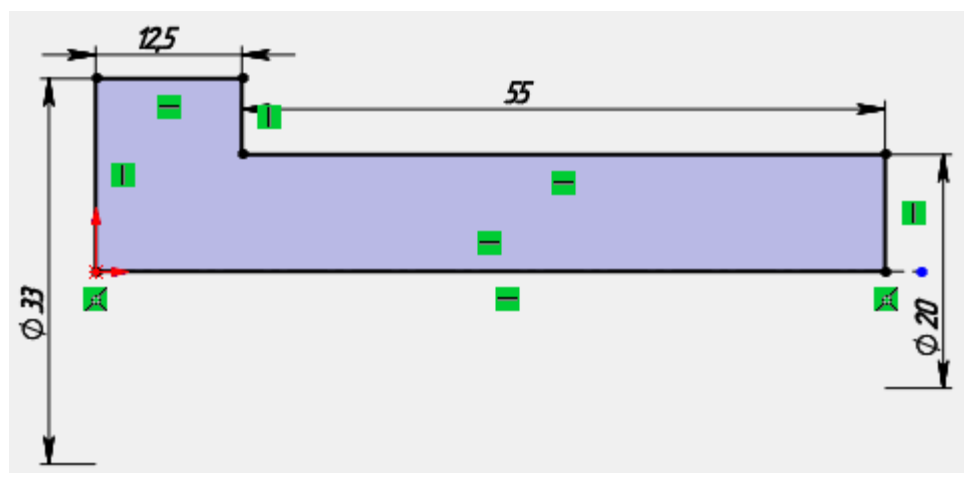

<span id="page-2-1"></span>Рисунок 2 – Эскиз на виде спереди

После этого, создайте элемент «Повёрнутая бобышка», рисунок [3.](#page-2-2)

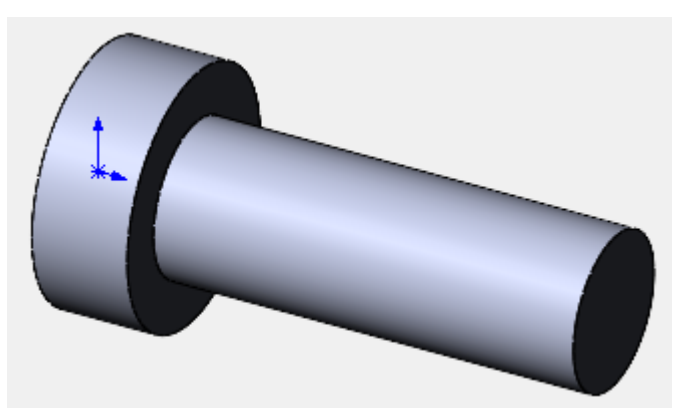

Рисунок 3 – Элемент «Повёрнутая бобышка»

<span id="page-2-2"></span>На левой крайней кромке создайте фаску с размером 2,25 х 30°, рисунок [4.](#page-3-0)

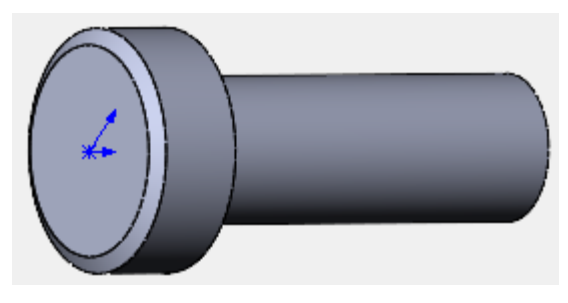

Рисунок 4 – Создание фаски

После этого выберите грань, для создания эскиза, рисунок [5](#page-3-1).

<span id="page-3-0"></span>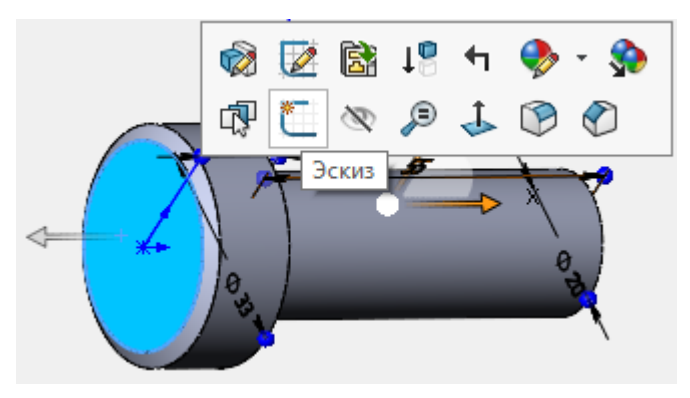

<span id="page-3-1"></span>Рисунок 5 – Выбор грани для создания эскиза

Затем, создайте эскиз, используя инструмент «Многоугольник» с 6 углами, рисунок [6.](#page-3-2)

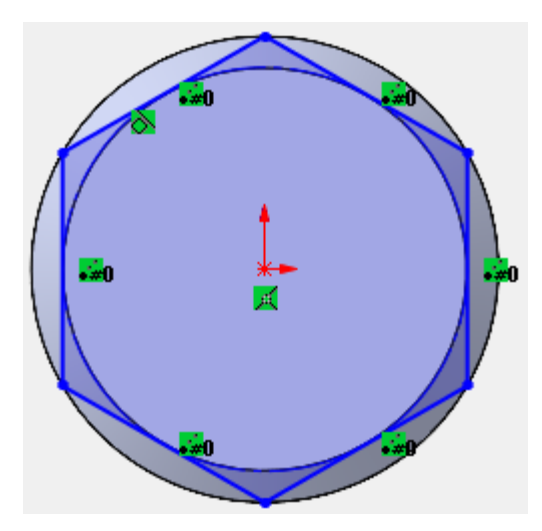

<span id="page-3-2"></span>Рисунок 6 – Создание фигуры многоугольник

Угол многоугольника должен совпадать с линией окружности.

После этого, создайте окружность, которая будет больше параметра е, рисунок [7.](#page-4-0)

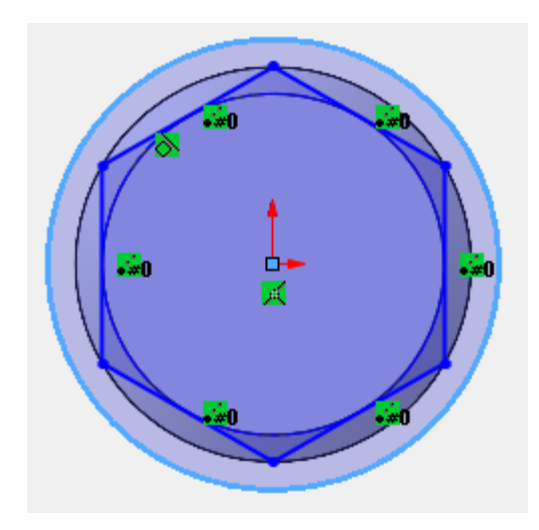

<span id="page-4-0"></span>Рисунок 7 – Создание окружности на эскизе

Создайте «Вытянутый вырез» на высоту головки, рисунок [8.](#page-4-1)

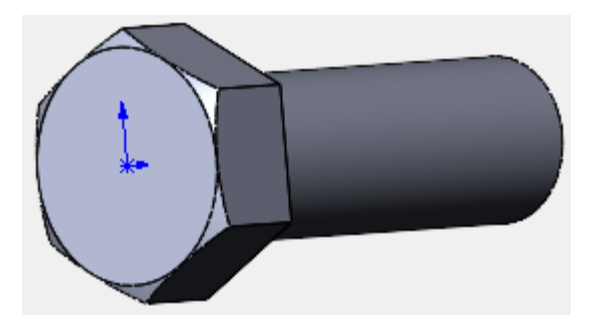

Рисунок 8 – Создание шестигранной головки

Создайте фаску на правой крайней кромке, размером 2,25х45°, рисунок [9.](#page-4-2)

<span id="page-4-2"></span><span id="page-4-1"></span>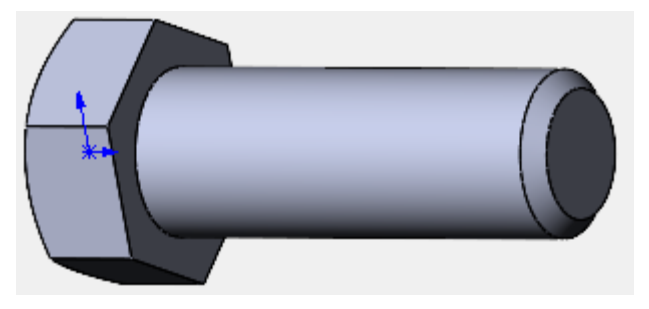

Рисунок 9 – Создание фаски

На этом построение заготовки для болта закончено, сохраните файл в своей папке с именем «Заготовка болта».

### **1 Способ 1 – Создание резьбы с помощью команды «Резьба»**

Данная функция была добавлена в программу SolidWorks начиная с версии 2016. Если у Вас более старая версия программы, то переходите к разделу 2.

Этот способ предполагает использование специальной команды «Резьба» в меню Вставка >Элементы.

Укажите кромку цилиндра, на котором будет создаваться резьба, рисунок [10.](#page-5-0)

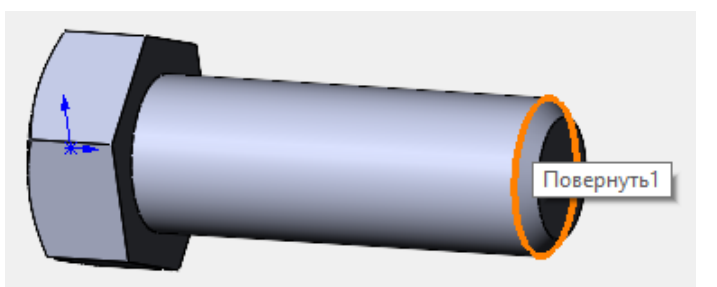

Рисунок 10 – Выбор кромки цилиндра

Укажите параметры резьбы, как на рисунке [11](#page-5-1).

<span id="page-5-0"></span>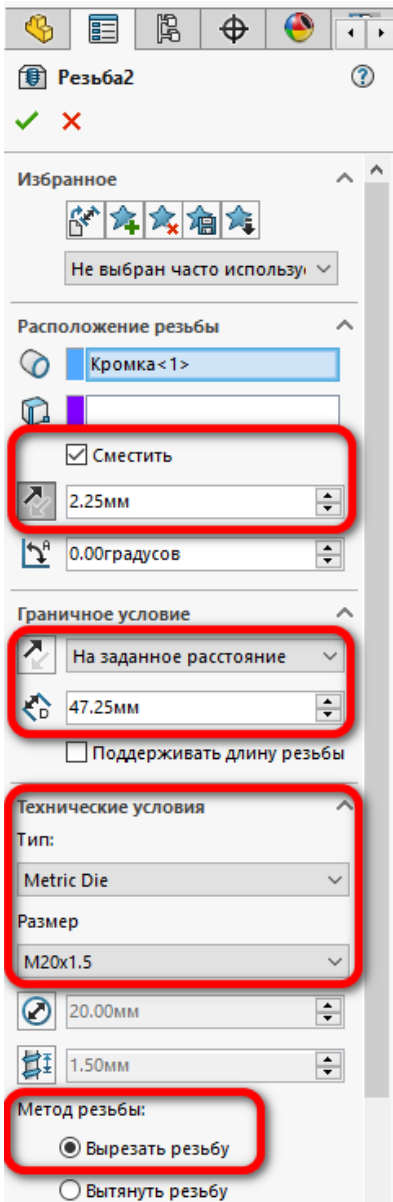

<span id="page-5-1"></span>Рисунок 11 – Настройка параметров резьбы

В параметрах резьбы указывается смещение 2,25 равное размеру фаски, так как резьба должна начинаться с начала цилиндра.

Расстояние нарезания резьбы складывается из длины резьбы  $b$ , равного 45 мм (Таблица [1](#page-2-0)) и величины смещения, равного размеру фаски 2,25 мм.

Выбирается тип резьбы – метрическая (Metric Die) и указывается размер М20х1,5.

Затем нажмите на зелёную галочку. Обратите внимание, как заканчивается последний виток резьбы, рисунок [12.](#page-6-0)

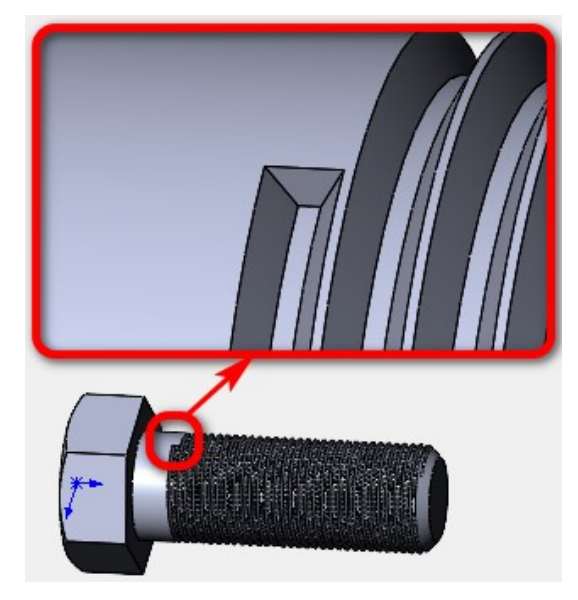

Рисунок 12 – Получившаяся резьба

Последний виток резко обрывается. Это неправильно, так как при нарезании резьбы резцом, последние витки должны получиться недорезанными. Чтобы это исправить создадим эскиз на этой поверхности, рисунок [13.](#page-6-1)

<span id="page-6-1"></span><span id="page-6-0"></span>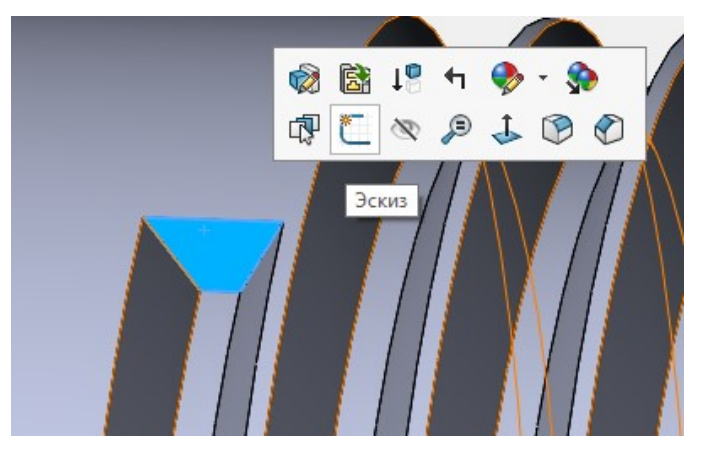

Рисунок 13 – Выбор поверхности для создания эскиза После этого, выберите команду «Преобразование объектов», рисунок [14](#page-7-0).

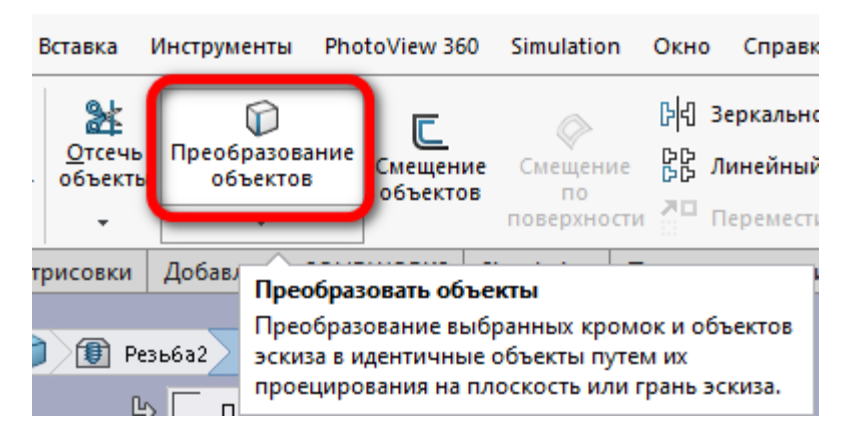

<span id="page-7-0"></span>Рисунок 14 – Выбор команды «Преобразование объектов»

После чего, добавьте команду «Вытянутый вырез». В параметрах выберите «Насквозь» и нажмите зелёную галочку, рисунок [15.](#page-7-1)

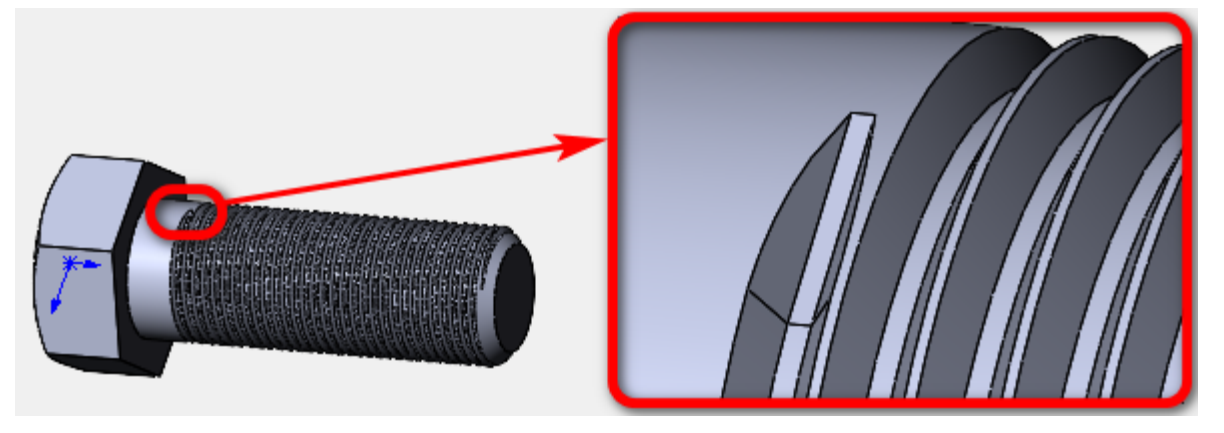

Рисунок 15 – Применение команды «Вытянутый вырез»

<span id="page-7-1"></span>На этом создание резьбы первым способом закончено. Используя команду «Сохранить как…», сохраните 3D-модель в свою папку с именем «Способ 1».

## **2 Способ 2 – Создание резьбы используя профиль резьбы и направляющую спираль**

Достоинством данного способа является более тонкая настройка всех элементов. Для начала откройте файл «Заготовка болта». После этого, создадим на плоскости спереди эскиз профиля резьбы.

Сначала постройте треугольник основными линиями, рисунок [16](#page-8-0).

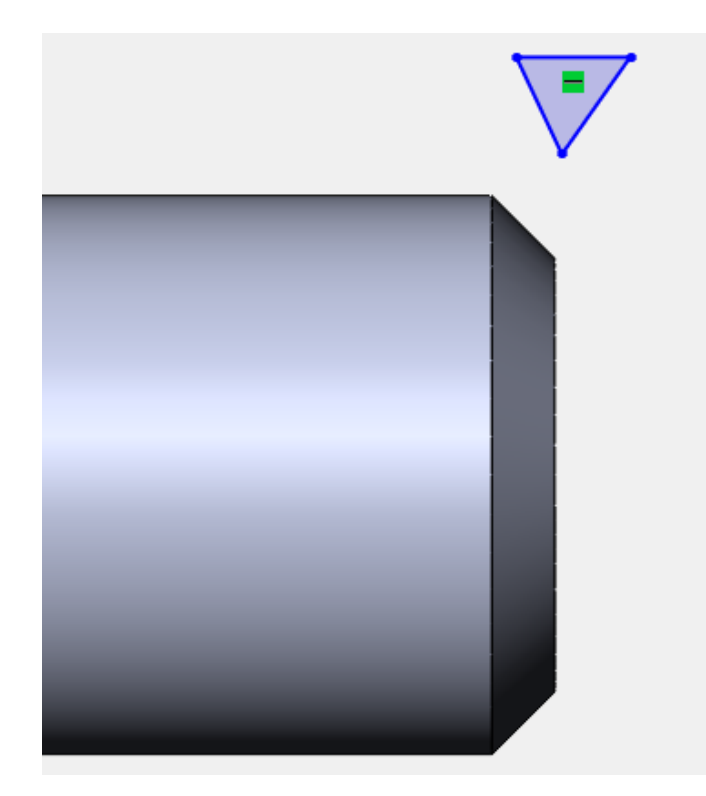

Рисунок 16 – Построение треугольника основными линиями Затем используя тип линии «Осевая» постройте ещё 3 линии, рисунок [17.](#page-8-1)

<span id="page-8-0"></span>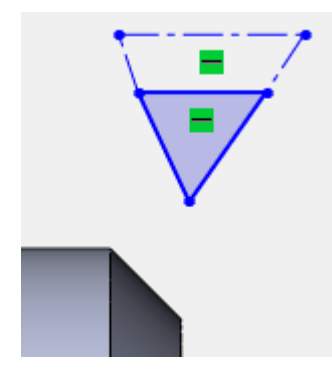

Рисунок 17 – Построение вспомогательных линий

Создайте взаимосвязь «Коллинеарный» между линиями 1-2 и линиями 3-4, рисунок [18.](#page-8-2)

<span id="page-8-1"></span>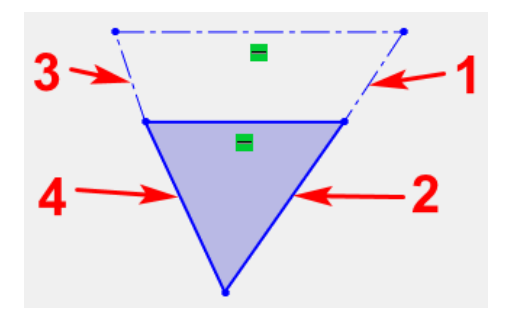

<span id="page-8-2"></span>Рисунок 18 – Создание взаимосвязей «Коллинеарный»

Создайте взаимосвязь «Вертикальный» между точками 1 и 2, рисунок [19](#page-9-0).

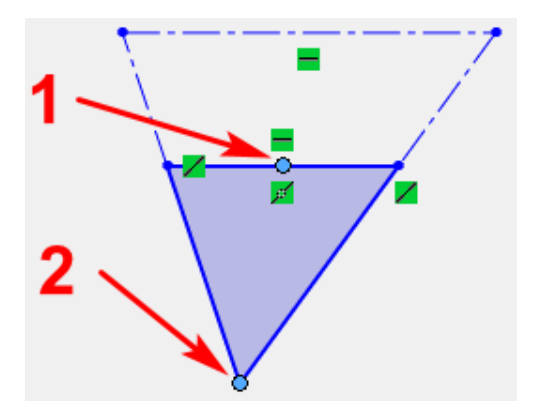

<span id="page-9-0"></span>Рисунок 19 – Создание взаимосвязи «Вертикальный»

Создайте взаимосвязь «Совпадение», между точкой 1 и линией 2 на торце болта, рисунок [20.](#page-9-1)

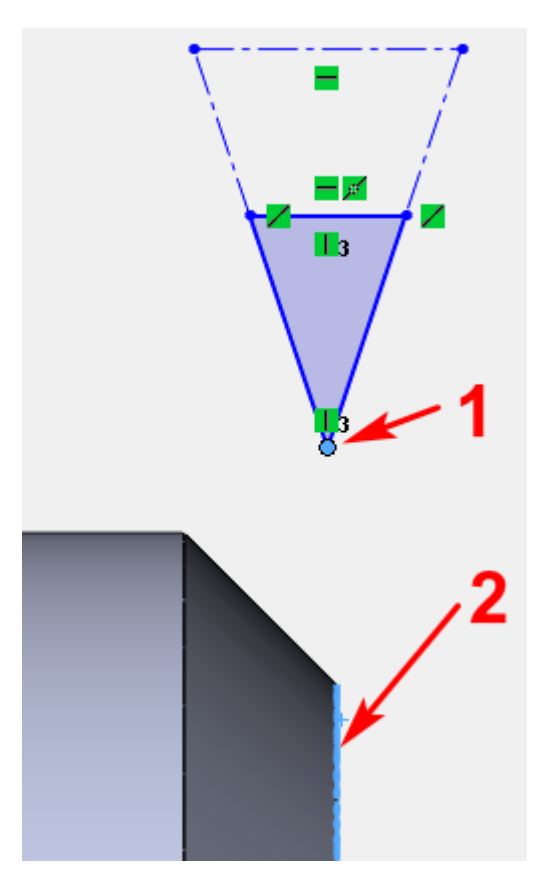

<span id="page-9-1"></span>Рисунок 20 – Создание взаимосвязи «Совпадение»

В соответствии с ГОСТ 9150-2002 «Основные нормы взаимозаменяемости. Резьба метрическая. Профиль» и ГОСТ 24705-2004 «Основные нормы взаимозаменяемости. Резьба метрическая. Основные размеры», укажем размеры профиля резьбы.

Проставьте два размера, как на рисунке [21.](#page-10-0)

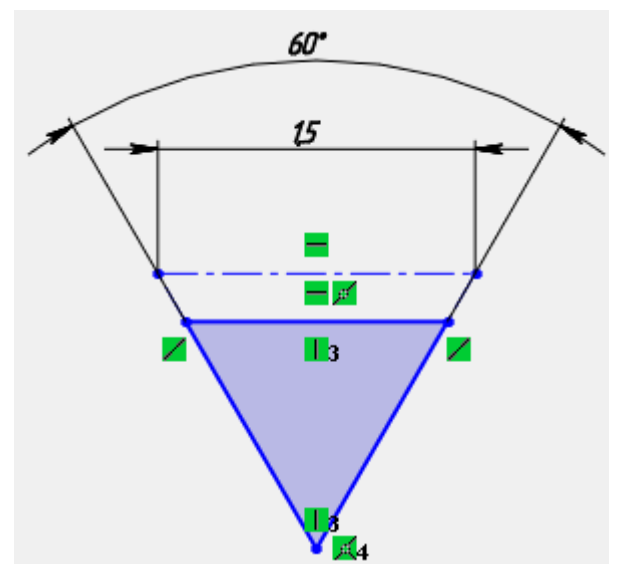

<span id="page-10-0"></span>Рисунок 21 – Простановка размеров на профиле резьбы

Создайте размер высоты профиля, как справочную единицу, рисунок [22](#page-10-1).

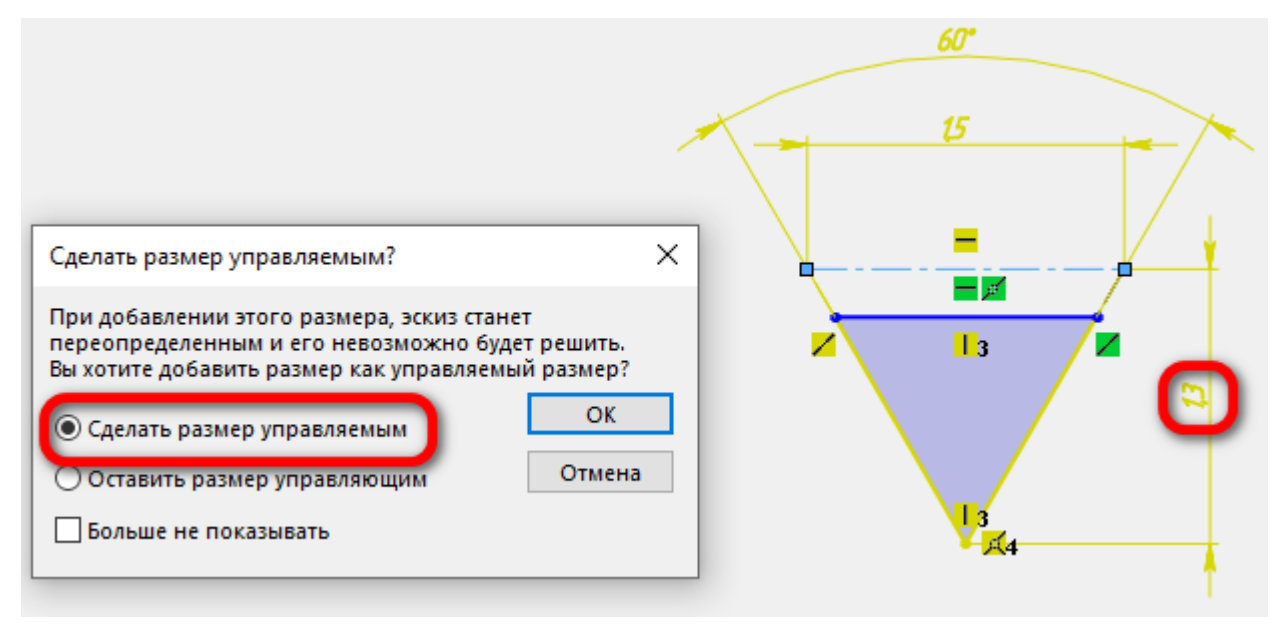

<span id="page-10-1"></span>Рисунок 22 – Создание справочной высоты профиля

Расстояние от основания профиля до цилиндрической поверхности болта равна 1/8 от высоты профиля. Чтобы задать это расстояние, выберите верхнюю горизонтальную вспомогательную линию и линию цилиндра. Между ними автоматически создастся размер (значение размера может отличаться), рисунок [23.](#page-11-0)

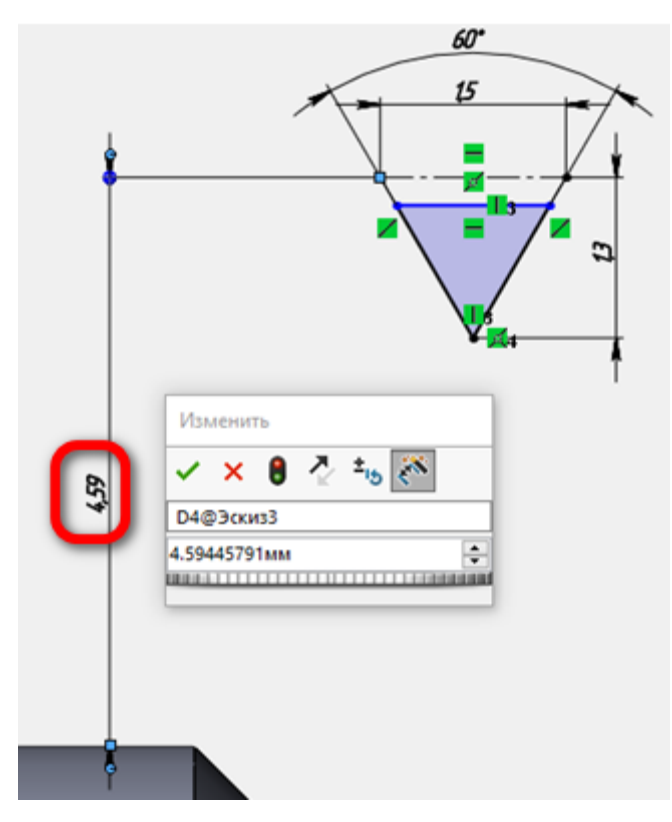

<span id="page-11-0"></span>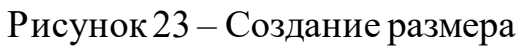

После этого, в поле изменить, удалите все цифры и поставьте знак равно, рисунок [24.](#page-11-1)

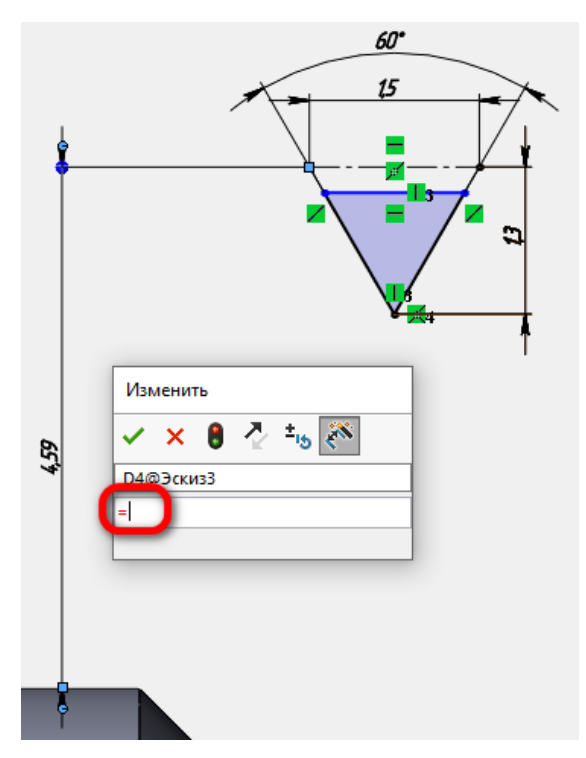

<span id="page-11-1"></span>Рисунок 24 – Задание параметрического размера

Затем, нажатием ЛКМ выберите размер «Справочная высота профиля», при этом, в поле изменить вставится ссылка на размер равный высоте профиля, рисунок [25.](#page-12-0)

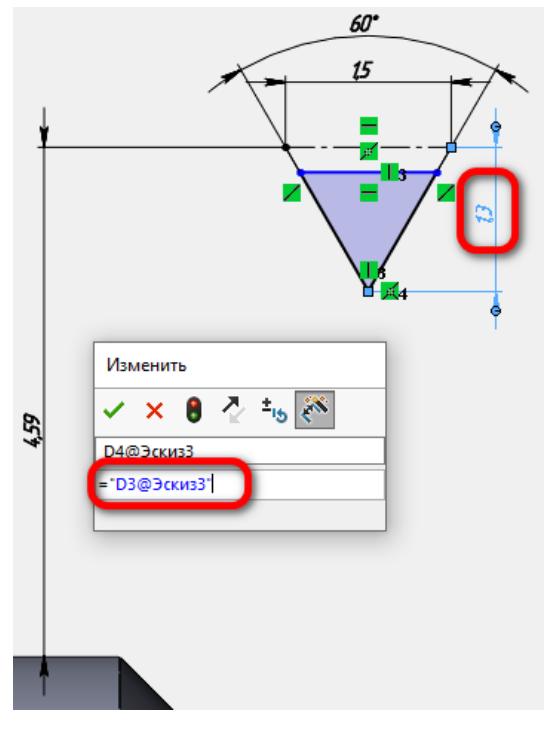

<span id="page-12-0"></span>Рисунок 25 – Ссылка на высоту профиля

На последнем шаге в поле изменить разделите ссылку высоты профиля на 8, рисунок [26.](#page-12-1)

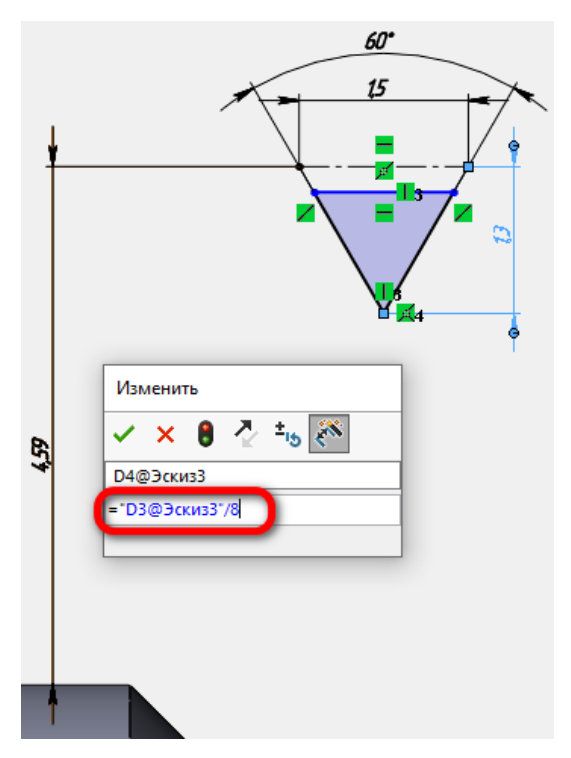

<span id="page-12-1"></span>Рисунок 26 – Деление высоты профиля на 8

Нажмите на зелёную галочку, рисунок [27.](#page-13-0)

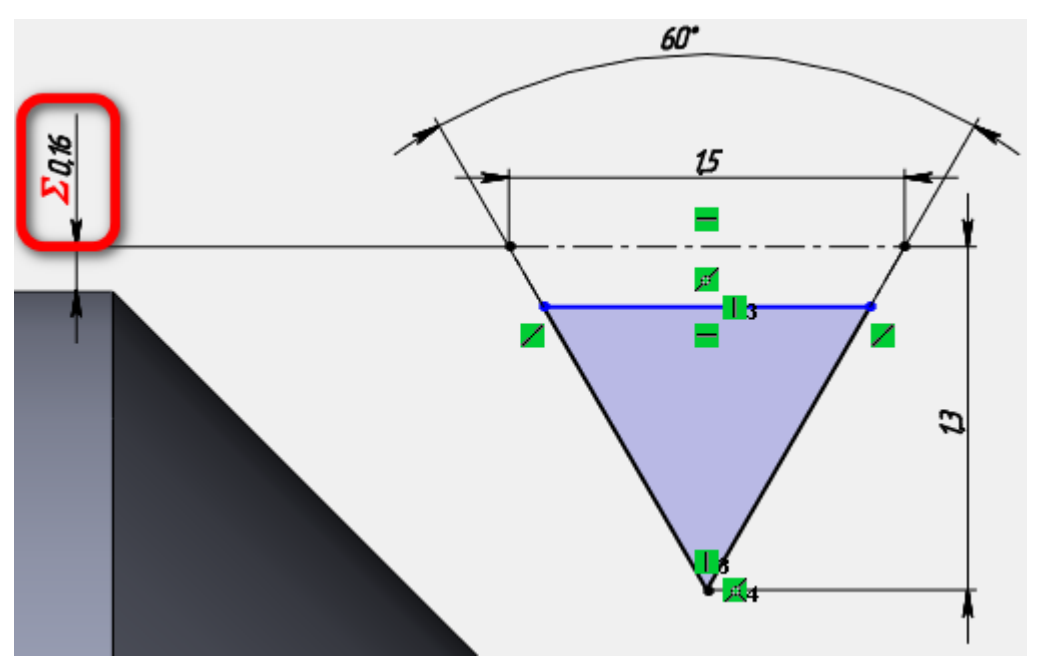

<span id="page-13-0"></span>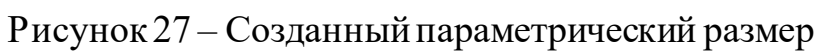

При этом, перед размером появился значок «Сумма», это означает, что данный размер зависит от другого размера (параметрический).

Далее создадим скругление между двумя наклонными линиями, равное 1/6 от высоты профиля, рисунок [28](#page-13-1).

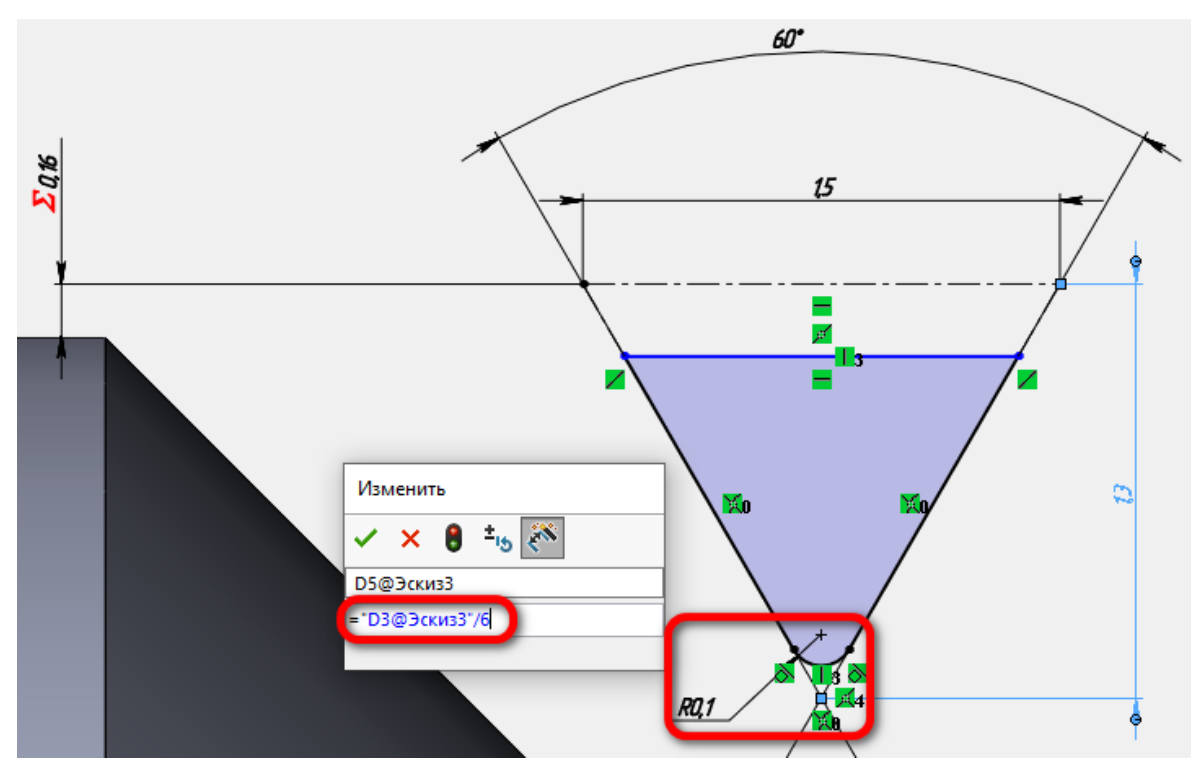

<span id="page-13-1"></span>Рисунок 28 – Добавление скругления

Следующий размер создайте между верхним отрезком контура сечения резьбы и кромкой болта. Этот размер равен расстоянию от основания профиля до цилиндрической поверхности болта, рисунок [29.](#page-14-0)

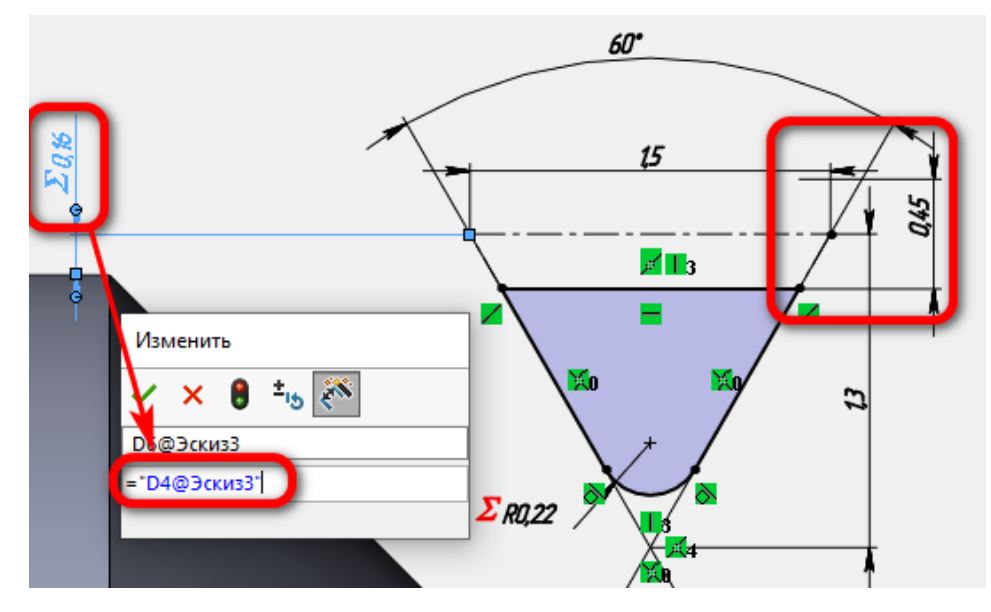

<span id="page-14-0"></span>Рисунок 29 – Добавление размера

Окончательный вид эскиза профиля резьбы показан на рисунке [30](#page-14-1).

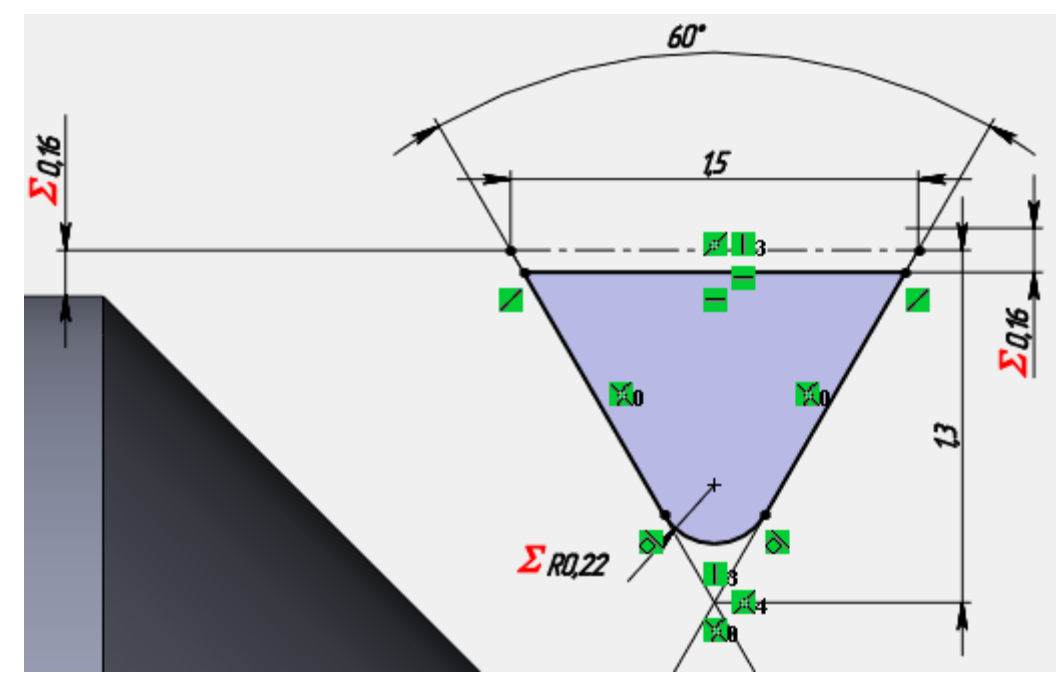

<span id="page-14-1"></span>Рисунок 30 – Эскиз профиля резьбы

Далее необходимо создать спираль, которая будет имитировать резьбу. Сначала создайте окружность на торце болта, размером примерно до середины фаски, рисунок [31.](#page-15-0)

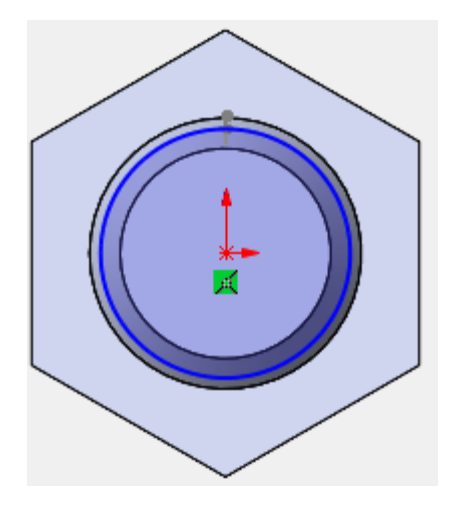

<span id="page-15-0"></span>Рисунок 31 – Создание окружности на торце болта

Не выходя из эскиза, поверните его так (используя среднюю кнопку мыши), чтобы был виден эскиз профиля резьбы, рисунок [32](#page-15-1).

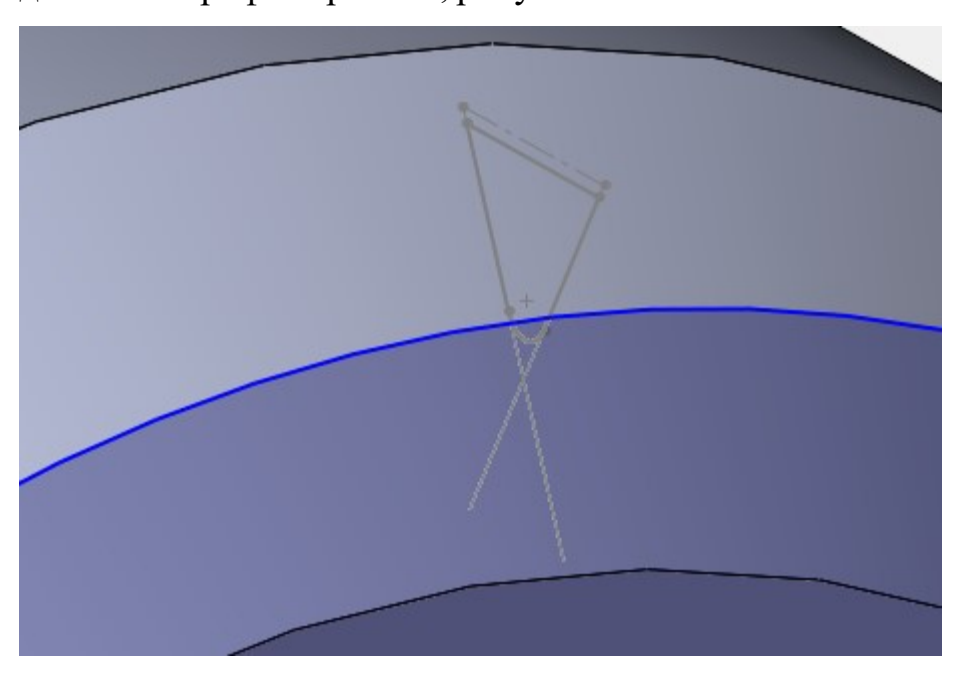

Рисунок 32 – Поворот эскиза окружности

<span id="page-15-1"></span>Создайте сопряжение «Совпадение между точкой 1, принадлежащей эскизу профиля резьбы и линией 2, принадлежащей эскизу окружности, рисунок [33](#page-16-0).

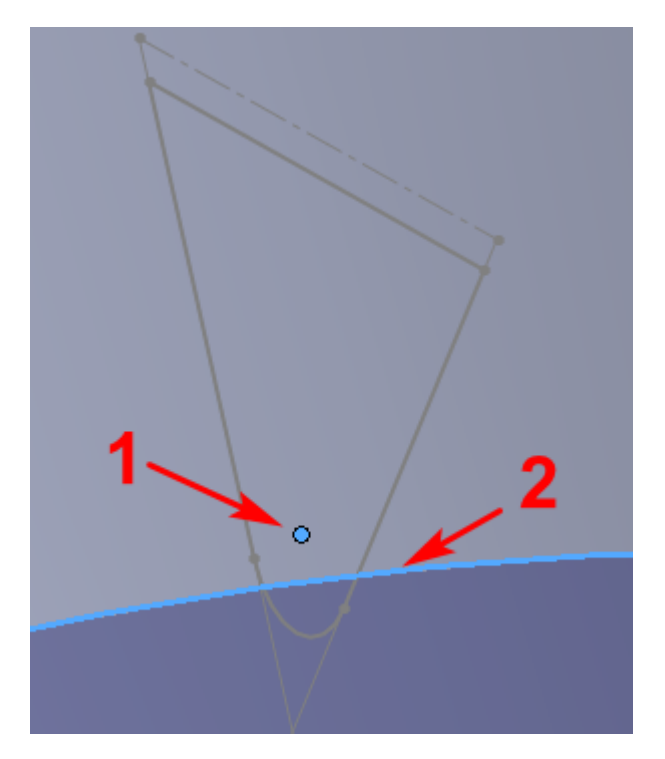

Рисунок 33 – Выбор объектов для создания сопряжения После этого нажмите на зелёную галочку. Результат показан на рисунке [34.](#page-16-1)

<span id="page-16-0"></span>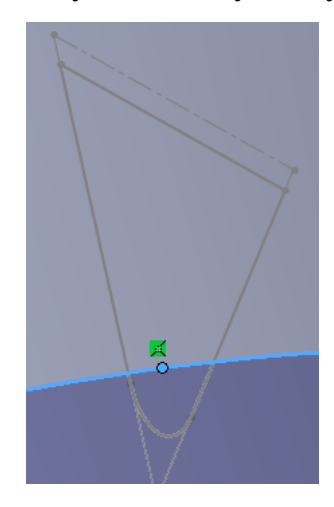

<span id="page-16-1"></span>Рисунок 34 – Сопряжение «Совпадение»

Затем выполните команду Вставка >Кривая >Спираль.

Так как будет построена резьба с недорезом, то выберите параметр «Переменный шаг».

На расстоянии 45 мм от торца, болт имеет полную резьбу, а значит спираль имеет постоянный шаг. Длина недореза составляет 3 шага резьбы, а значит общая длина спирали составит 49,5 мм. На этом расстоянии резьба должна выйти в диаметр болта равный 20 мм. Начальный угол подбирается таким образом, чтобы точка начала спирали совпадала с эскизом профиля резьбы. В данном случае, угол равен 90°.

Настройки спирали, показаны на рисунке [35.](#page-17-0)

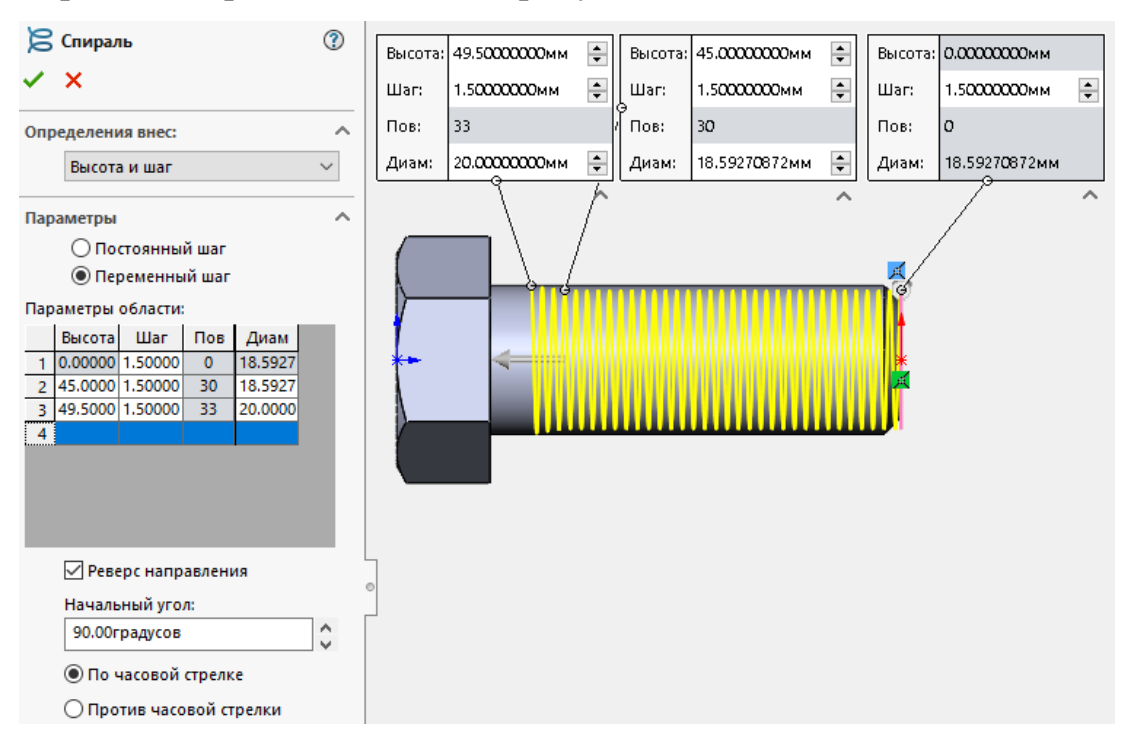

<span id="page-17-0"></span>Рисунок 35 – Настройки спирали

Нажмите для подтверждения введённых параметров на зелёную галочку, рисунок [36.](#page-17-1)

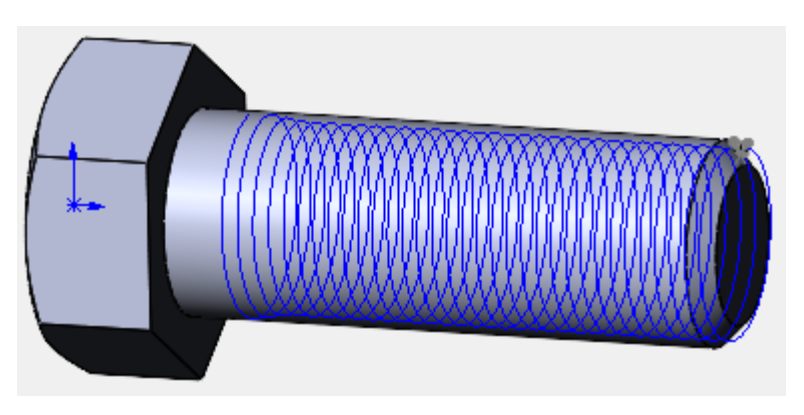

<span id="page-17-1"></span>Рисунок 36 – Созданная спираль

Затем вызовите команду «Вырез по траектории». В качестве профиля выберите эскиз профиля резьбы, а в качестве маршрута выберите созданную спираль. Затем нажмите на зелёную галочку. На этом построение резьбы вторым способом закончено, рисунок [37](#page-18-0).

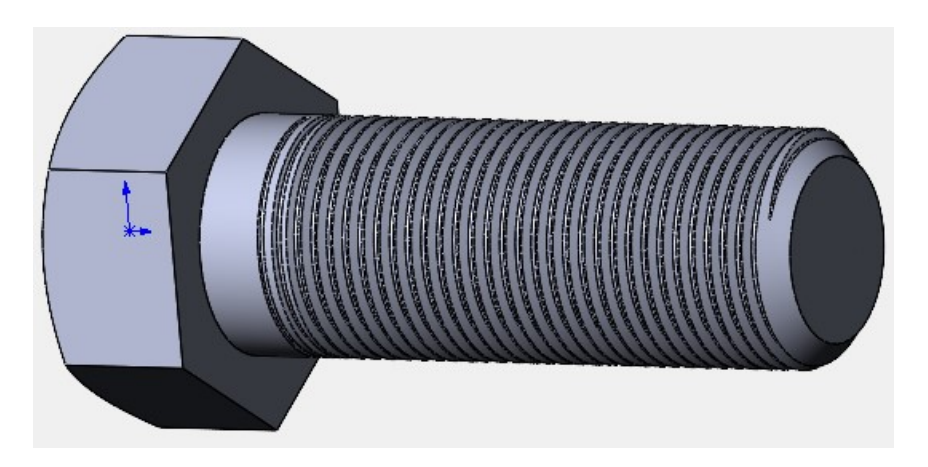

<span id="page-18-0"></span>Рисунок 37 – Резьба, построенная способом 2 После этого, сохраните модель в Вашей папке с именем «Способ 2».

# **3 Способ 3 – Создание резьбы с помощью команды «Условное изображение резьбы»**

Данный способ, как следует из названия предназначен только для условного отображения резьбы, но этого достаточно для правильного отображения резьбы на чертежах.

Эта команда расположена в меню Вставка > Примечания.

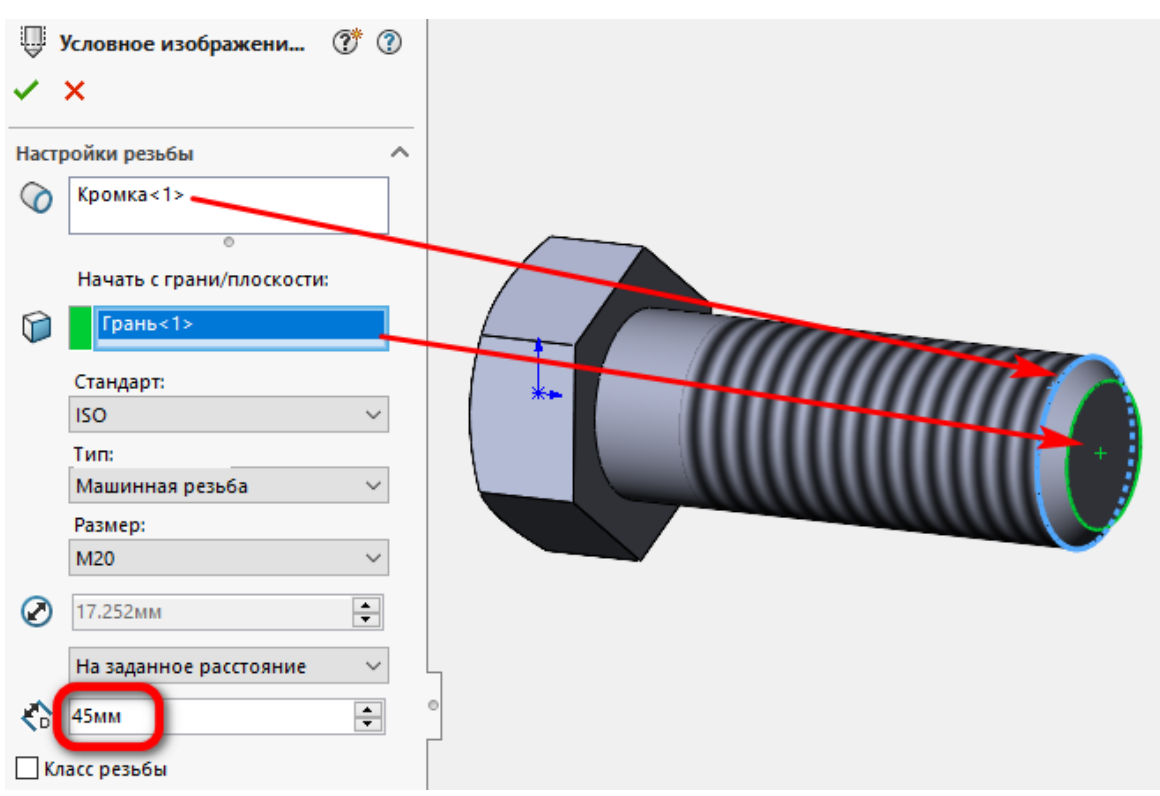

Рисунок 38 – Настройка отображения резьбы

#### **4 Создание конической резьбы**

Для создания реального вида конической резьбы используется только Способ 2, так как в SolidWorks отсутствует инструмент для автоматического создания реальной конической резьбы.

Также коническую резьбу в SolidWorks можно построить, используя команду «Условное изображение резьбы».

Для примера, создайте новую деталь и постройте эскиз, как на рисунке [39.](#page-19-0)

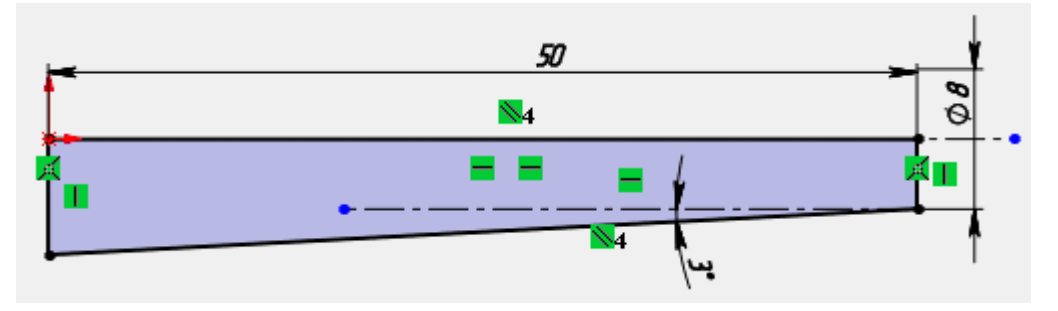

<span id="page-19-0"></span>Рисунок 39 – Эскиз конуса

Затем создайте 3D-модель с помощью инструмента «Повёрнутая бобышка», рисунок [40.](#page-19-1)

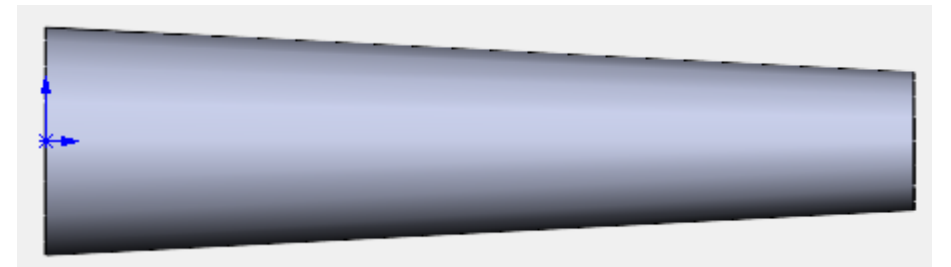

<span id="page-19-1"></span>Рисунок 40 – 3D-модель конуса

Вызовите команду «Условное обозначение резьбы» и введите следующие параметры, рисунок [41](#page-20-0).

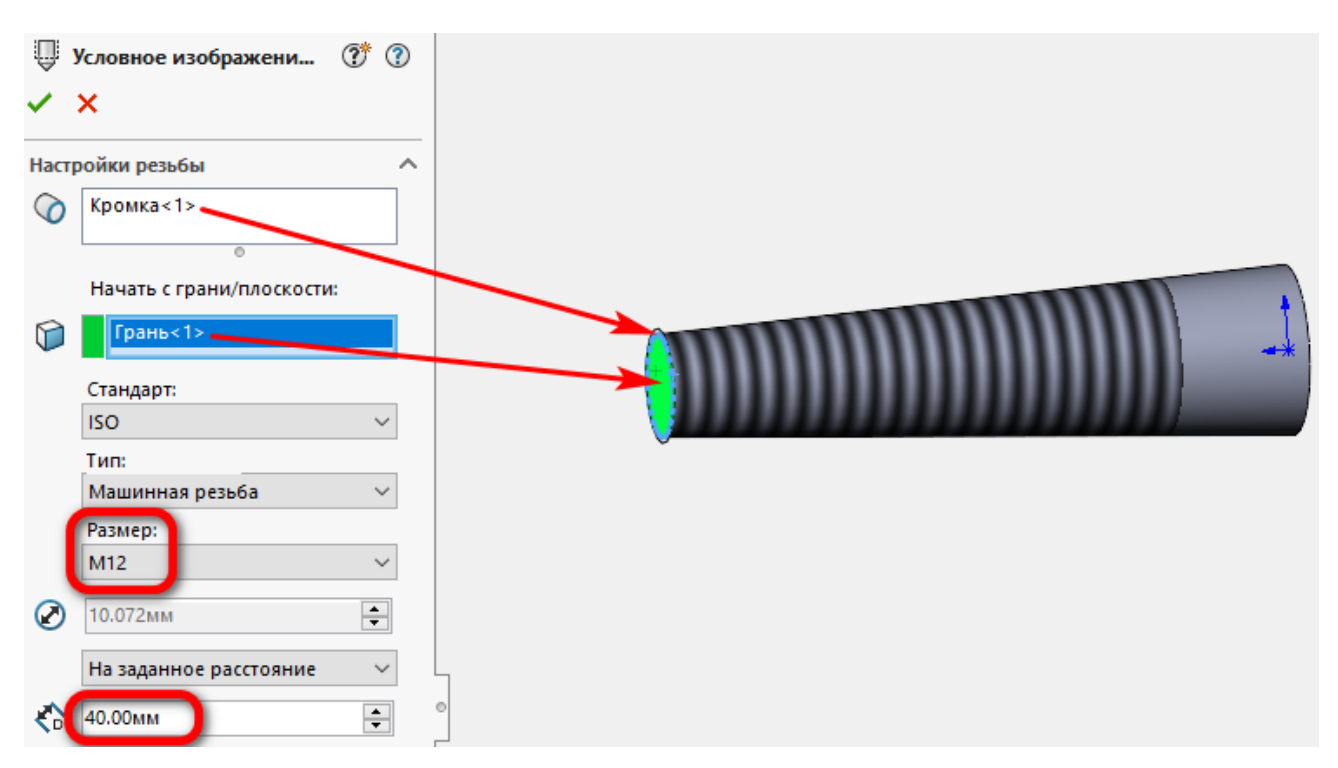

<span id="page-20-0"></span>Рисунок 41 – Параметры конусной резьбы

Сохраните файл с свей папке с именем «Конусная резьба».

#### **Содержание отчёта**

- Цель лабораторной работы;
- Рисунки 3D-моделей, созданных в процессе выполнения лабораторной работы;
	- - Выводы.